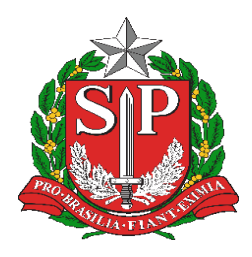

## **GOVERNO DO ESTADO DE SÃO PAULO SECRETARIA DE ESTADO DA EDUCAÇÃO DIRETORIA DE ENSINO - REGIÃO DE CAPIVARI**

Endereço: Rua Regente Feijó, 773 - Centro - Capivari/SP Telefone: (19) 3491-9200 E-mail: decap@educacao.sp.gov.br

## **COMUNICADO**

Solicitado por: NIT Autorizado: Dirigente de Ensino Transmitido: NIT Comunicado: 80/2020 Data: 09/03/2020 Assunto: **Manual para uploads de saldo de aulas**

Manual para uploads de saldo de aulas.

1º Acesse o site da DER – Capivari [\(https://decapivari.educacao.sp.gov.br/\)](https://decapivari.educacao.sp.gov.br/) e em seguida clique no link ATRIBUIÇÃO -> Saldo de Aulas, conforme figura abaixo:

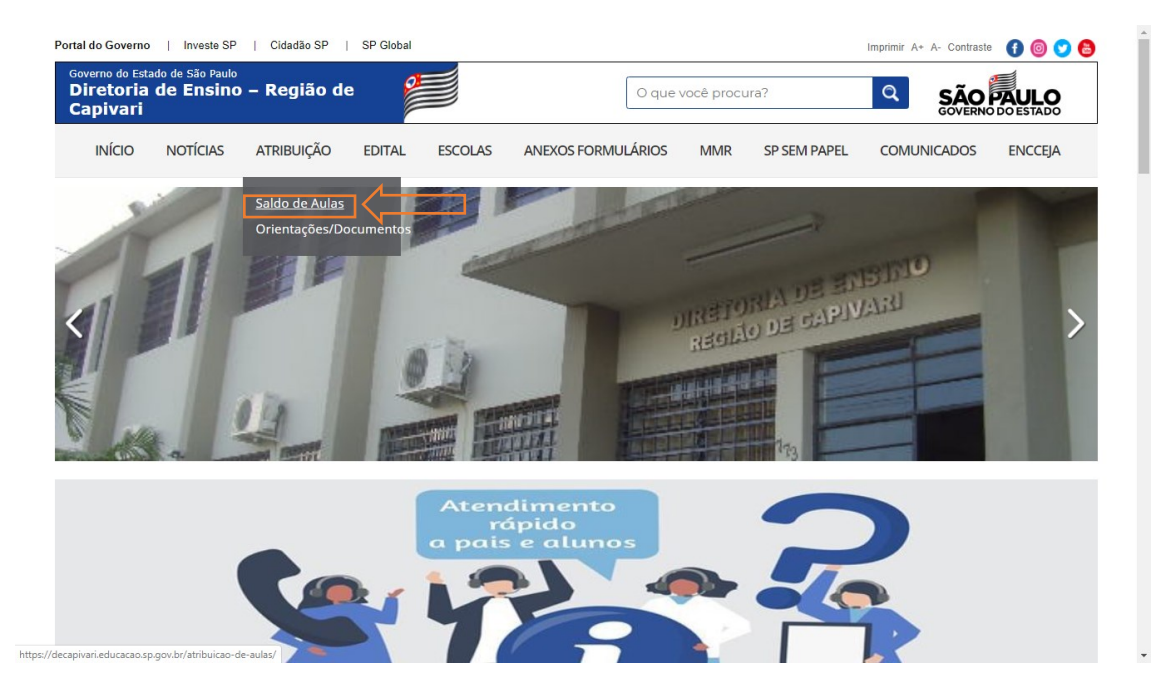

2º Na tela inicial do sistema, clique no ícone do cadeado para realizar Login.

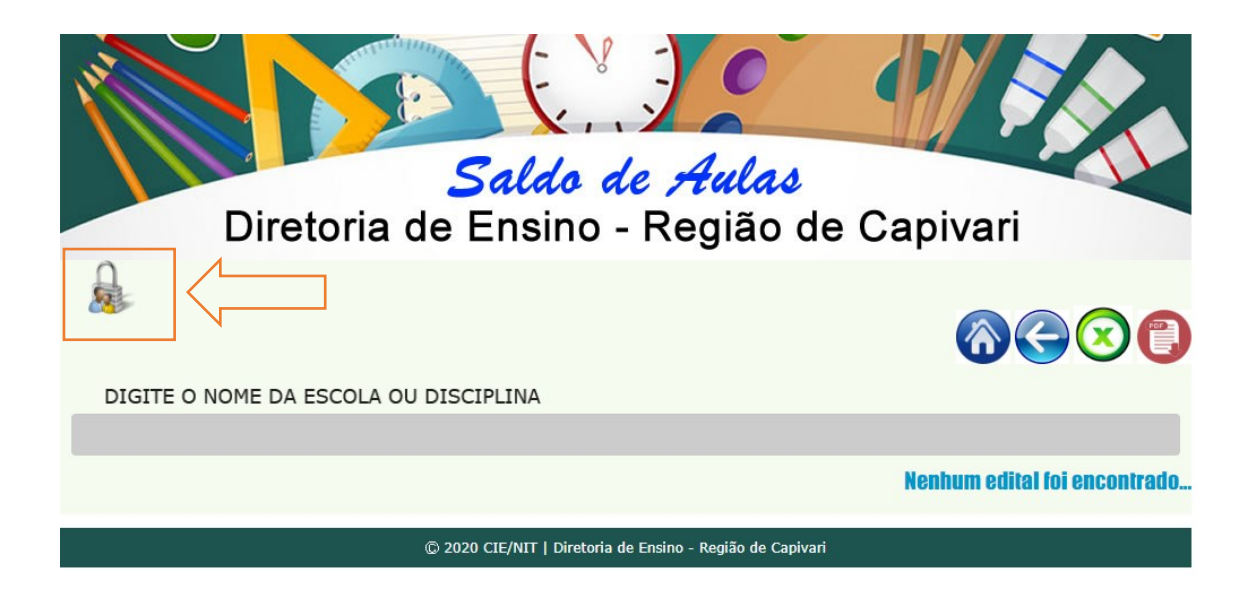

3º Na tela de login, para acesso ao cadastro de saldo, será necessário digitar o e-mail institucional da escola e a senha que foi encaminhada por e-mail.

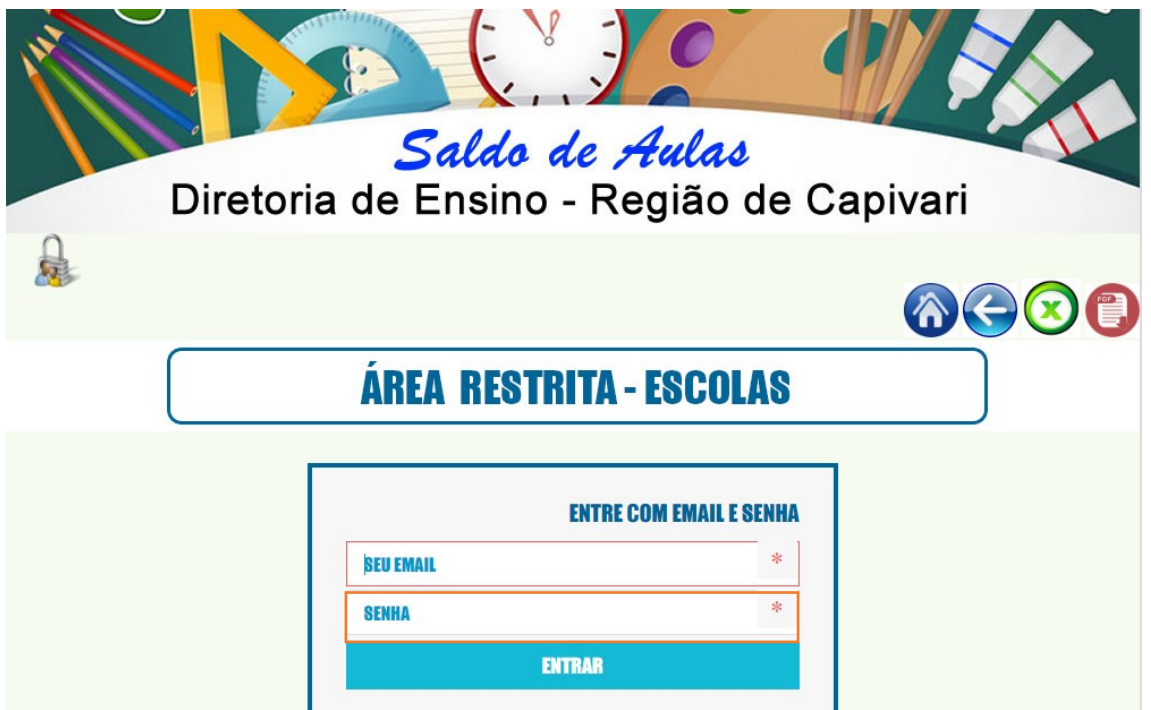

No exemplo abaixo utilizamos o usuário (minhaescola@minhaescola.com.br) para efeito de ilustração, clique no botão ENTRAR.

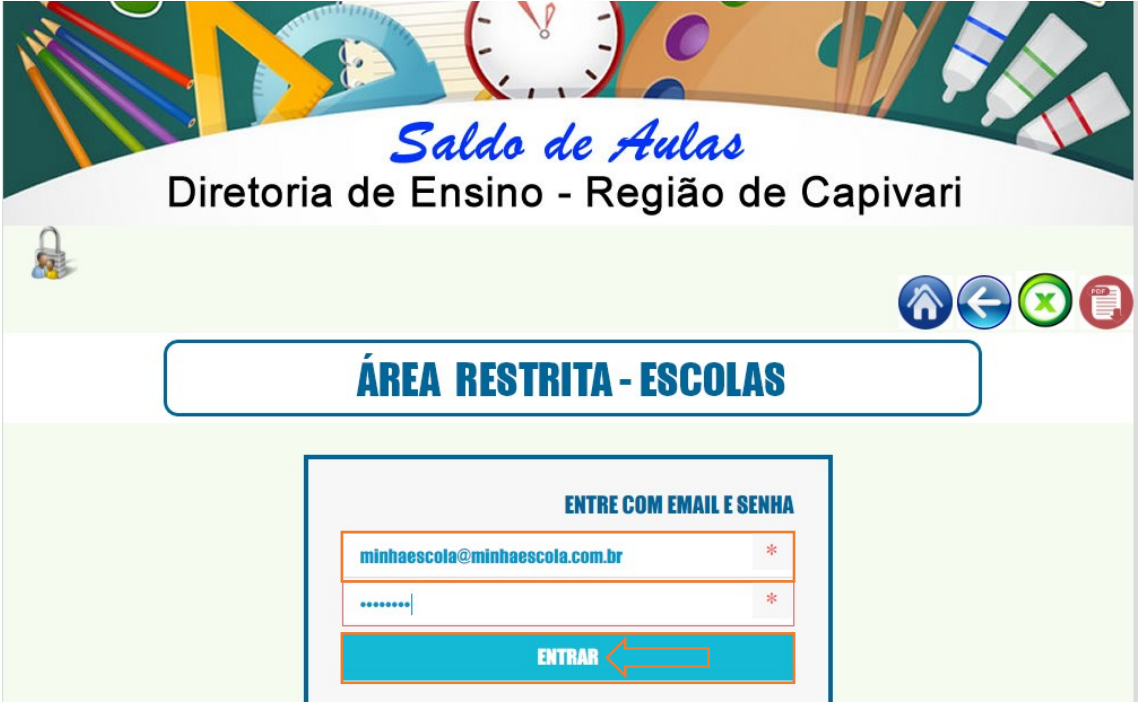

4º No formulário de cadastro, a escola obrigatoriamente deverá preencher os campos iniciando a partir da escolha da disciplina e seguindo os demais campos na sequência, conforme apontado pelo sistema.

Na figura abaixo a imagem ilustrativa do formulário corretamente preenchido:

Obs 1 - Os campos descritos abaixo serão automaticamente preenchidos pelo sistema:

**DATA DE PREENCHIMENTO.**

**DATA DA ATRIBUIÇÃO.**

**ESCOLA.**

Obs 2: (no campo período e nº de aulas), caso não tenha quantidade de aulas para o respectivo período **digitar 0 (zero)**.

Obs 3 – O anexo deverá necessariamente estar **no formato PDF**.

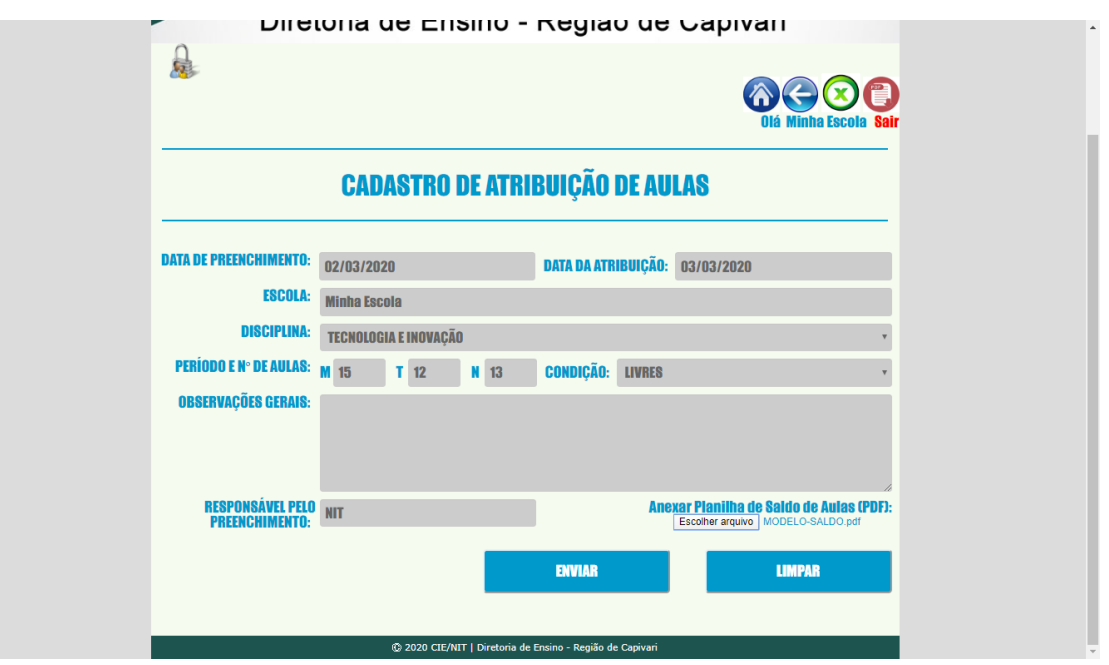

5º Após o preenchimento clique no botão ENVIAR.

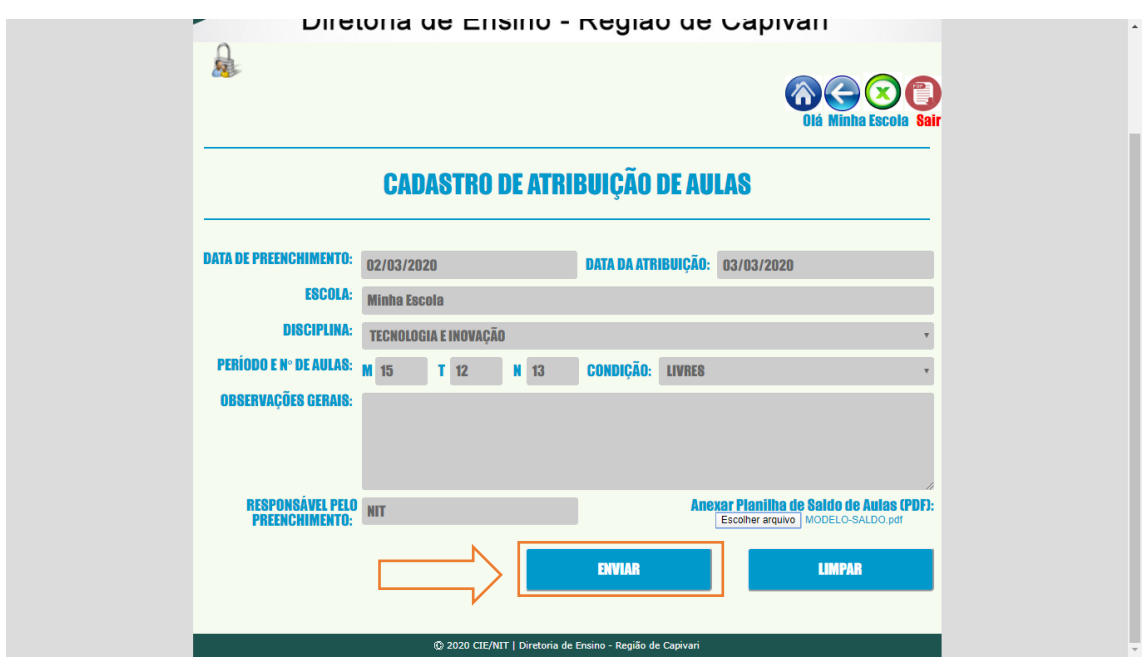

Será enviada uma mensagem de "castrado concluído com sucesso".

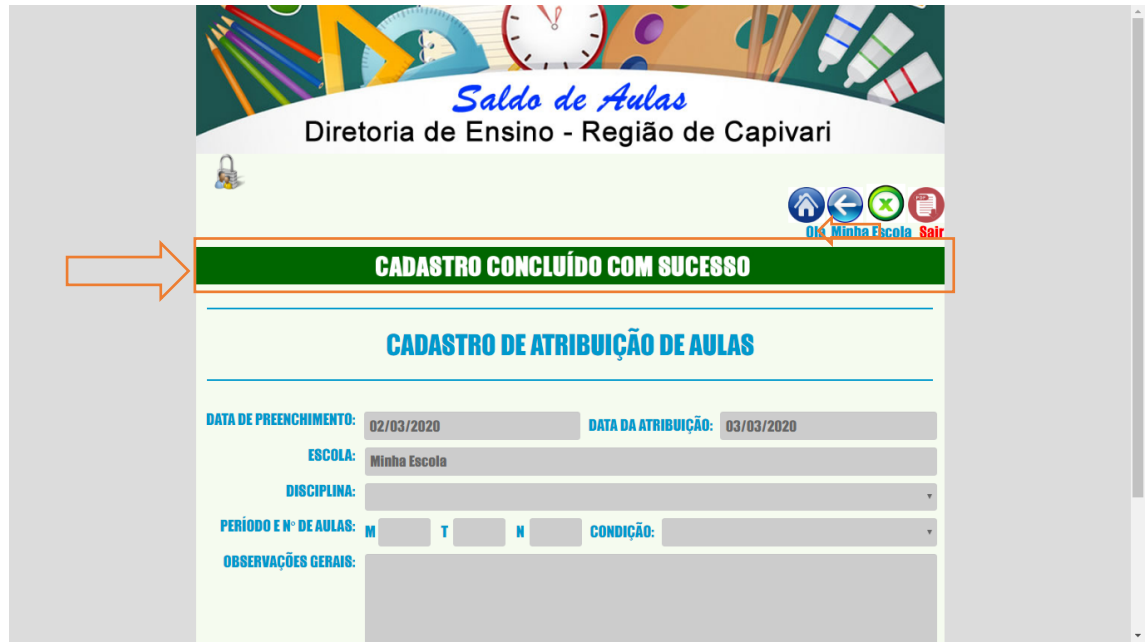

Caso tenha mais saldos para preencher e fazer uploads, repetir os passos 4 e 5, conforme a necessidade e depois em **SAIR** caso não deseje utilizar mais o sistema.

Caso não possua o modelo da planilha, no sistema clique no link "Modelo Planilha", conforme figura abaixo:

Obs: Será baixado arquivo no formato Excel, após preenchimento correto da planilha deverá ser salvo em PDF para upload no sistema.

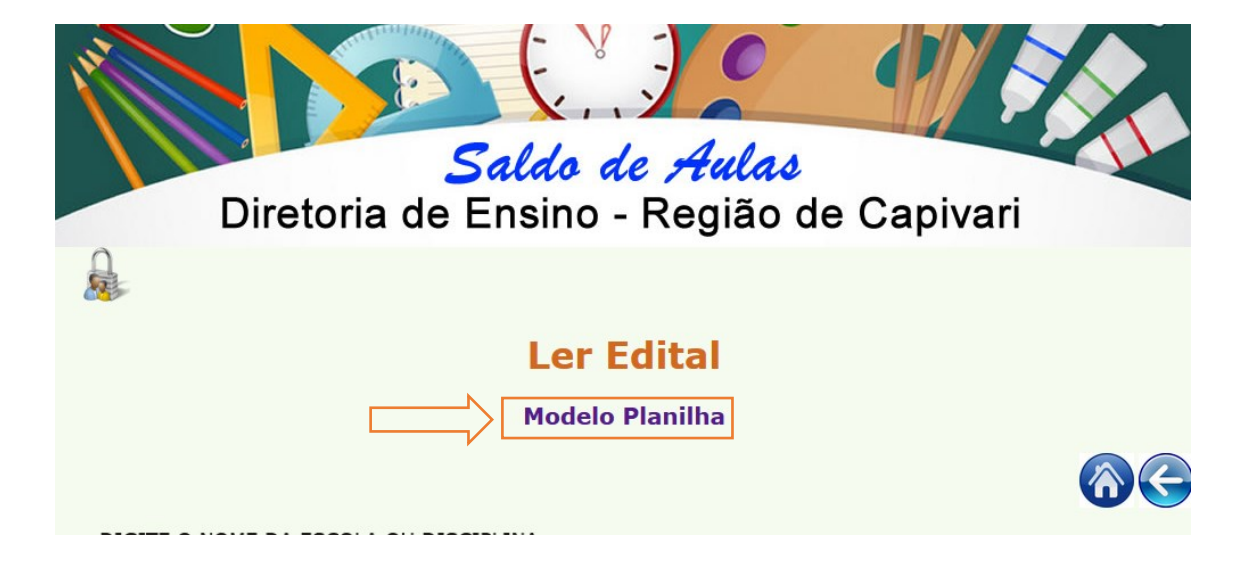

Nara Macluf Grisotto Costa Diretor Técnico I - NIT